Department of Education, Training and Employment

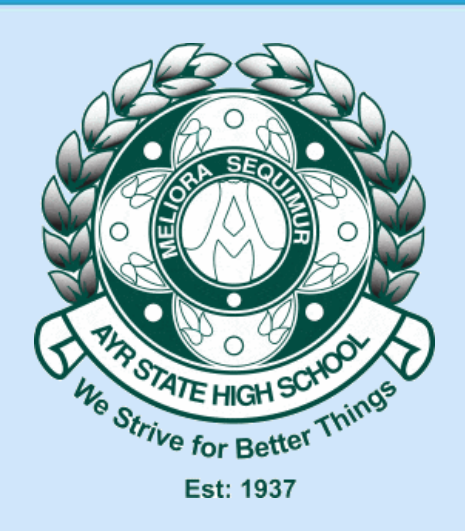

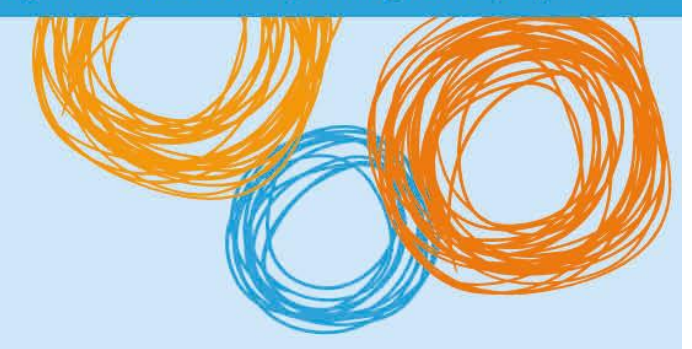

## **Ayr State High School**

# BYOD Toolbox (Windows) BYOxUtility (OS X)

Version 1.0 – 27/10/2015

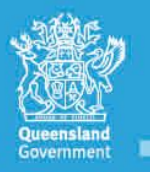

**Great state. Great opportunity.** 

## **Legend**

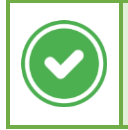

This type of box indicates a potential solution to the problem.

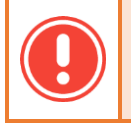

This type of box indicates problems that you may encounter, or that the fix is a work-in-progress.

This type of box indicates either a technical explanation, or further actions you may perform to troubleshoot the **To** problem.

### Version History

 $\bullet$  1.0 – 27 October 2015 – Initial Version

### Purpose of Document

This document details how students may download and use the BYOD Toolbox (for Windows), and BYOxUtility (for Mac) to access school resources, such as the Curriculum drives and Printers.

## BYOD Toolbox

BYOD Toolbox is the application that the school has developed to use to allow students to access school resources once onboarded to the BYOx Infrastructure. The interface is very similar to the MOE Utility which students have used on school computers since 2010.

To use the BYOD Toolbox, install it first from the BYOx page on the school website, and it will install an icon to your desktop as shown below:

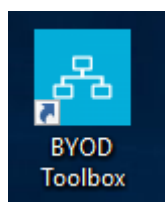

When the BYOD Toolbox is started, you will be presented with a login page. Please enter your school username and password to use the application (this password is saved in the Windows Credential Manager so you can access most school resources transparently).

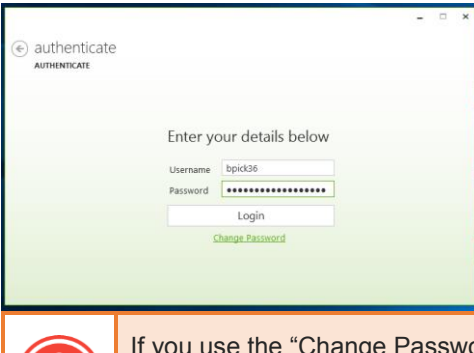

If you use the "Change Password" link, due to the design of DETE's systems, the change will take around 30 minutes to become active at the school level. If you require an instant change, see ICT Support.

If you login successfully, you will be presented with the "Home" tab.

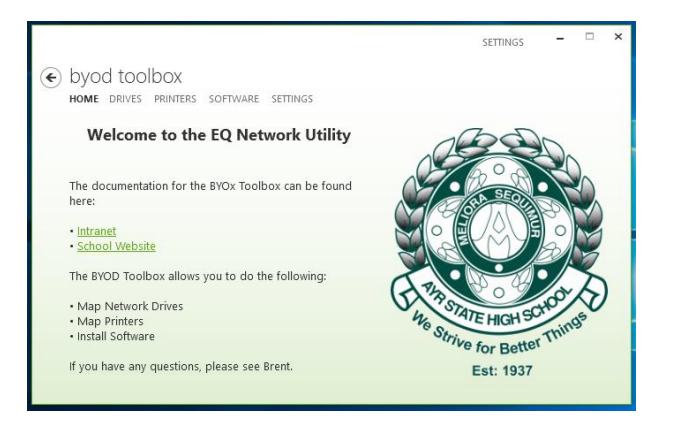

*Continued on next page*

To map a network drive, click on the "Drives" tab. Sometimes the list on the left takes about 10 or so seconds to load on the first attempt, because your computer has to authenticate with the server and establish a session. Be patient, and the list will appear.

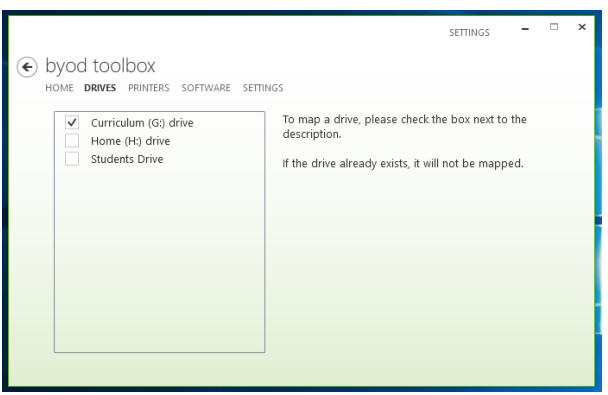

When you want to use a specific network drive, click the checkbox located next to the drive in the list. If you click a specific drive, and it does not map (or you receive an error indicating that it failed to), please check if the drive letter is not already in use on your PC.

To use a Printer, the process is roughly the same, as shown below. If the printer is already in use, the "Map Printer" button will be greyed out, and it will say "Already Mapped". When you map a printer, your device will download the relevant drivers automatically from the server, and install them on your PC.

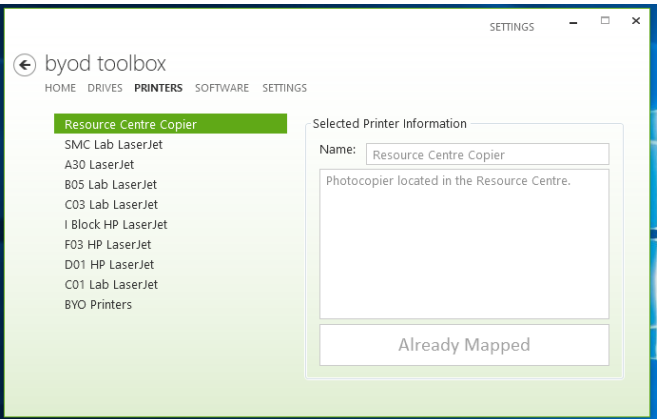

BYOD Toolbox also offers a "Software" tab, which allows students to install software provided by the school. The two main software suites that the school offers are available for all students to download and install through this interface (Office365, and Adobe Creative Cloud). Applications will be added to this tab as they become available. A sample is shown below.

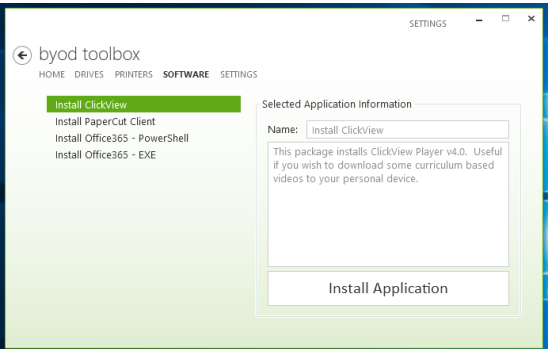

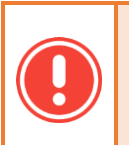

The version of Adobe Creative Cloud that can be installed through the BYOx Toolbox is a demo version. To get the full version activated, you need to visit ICT Support to get your details recorded (as the school needs to report the number of activations to Adobe each year).

## BYOx Utility – OS X

BYOx Utility is the application that the school is making available to Mac users to connect to school resources. The software has the same features as BYOD Toolbox, except for the "Software" tab. The application has been designed to run on OS X Yosemite (10.10) and OS X El Capitan (10.11). It is requested that you update to these versions of Mac OS X if possible (they are free upgrades).

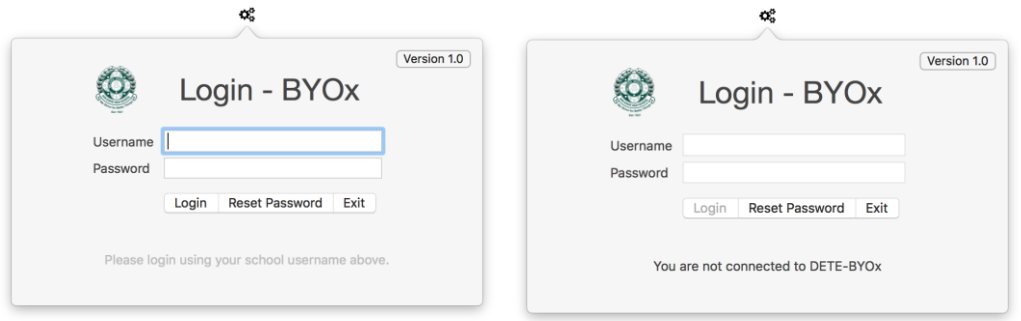

Please note that BYOxUtility will check that you are connected to the "DETE-BYOx" wireless network before it will let you login. You will see the error message depicted above if this is the case.

When in use, the application will sit in the Status Bar with a "cog" icon as shown above. When the cog is clicked, the popover will drop down prompting for a login. Please enter your school username and password into these boxes. When you press "Login", the password you entered will be saved to your keychain for future use. The application will also display its current version in the top right corner of the popover window. There may be occasions where it is required to update the application, and this will be posted on school notices.

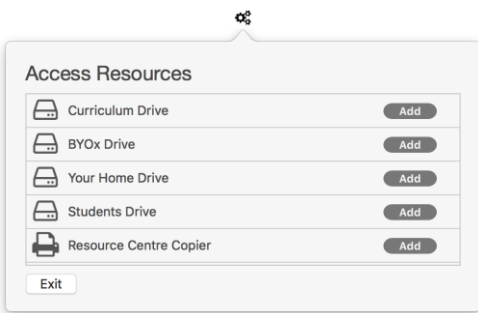

In the Resources view, different types of resources will be denoted by the icon beside them. A disk drive represents a network drive (which will show up on your Desktop when mounted, depending on your settings), a Printer will add a printer to your operating system, and a cloud icon denotes a website (when you click "Map Resource" on a link, it will open in your default web browser).

### Printing

On OS X, there are two methods of printing in the schools BYOx program. One method (Gutenprint) requires that you install software on your machine beforehand, and the other method (PaperCut Web Print) requires zero configuration prior.

#### Gutenprint

Gutenprint is the name of the software that contains the drivers for the schools photocopiers. It is available from the "BYOx" folder on the school network (see the "Drives" section above). Please do not attempt to obtain Gutenprint from the internet, as the version there will produce Gatekeeper errors, and may be untested with the current version of OS X. When there is a new version available, it will be signed and placed in the BYOx folder. To install Gutenprint, please map the BYOx folder, and just double click the installer package and follow the prompts on the screen.

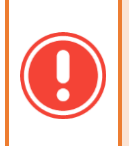

If you receive an error message stating that Gutenprint is not installed when mapping a printer, please double check that you installed the package. If this has been verified, please contact ICT Support for further instruction.

#### PaperCut Web Print

There is a link available in BYOx Utility called "PaperCut Web Print". The PaperCut system that the school employs to meter printer usage allows users to print without having to install any print drivers. The way the Web Print system works, is that you are required to save to a PDF, and then you upload it to the Web Print interface, and it is printed at the device specified. Simply click the link, login, and follow the steps on the screen.